## ITD Fact File: **Installing Microsoft Office for students**  Macintosh

Information Technology Directorate – IT Service Desk

**As a student of UNE, you are entitled to download and run a full version of Microsoft Office ProPlus to FIVE devices (laptop, desktop or mobile devices). The software will be active while you are a student at UNE and have an active UNE account.**

The Contract Constitution of the Con-

To access the software download, log into your UNE student email account online at [http://access.myune.edu.au.](http://access.myune.edu.au/) Click on the cogwheel icon in the top right of the screen and select "Office 365 settings".

Select "Software" from the left hand menu.

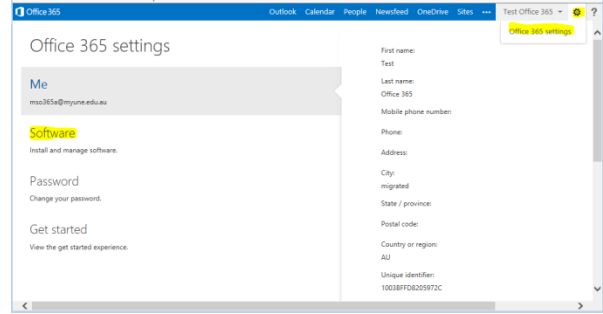

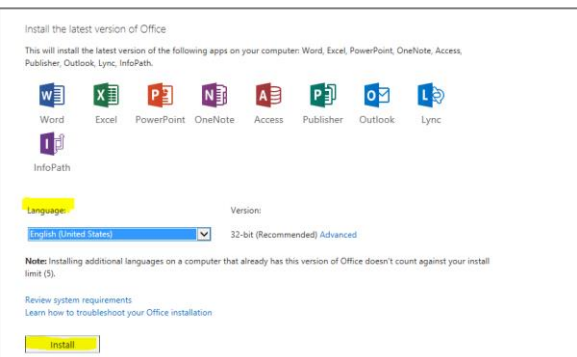

**Be Install Microsoft Office for Mac 2011** Welcome to the Microsoft Office for Mac 2011 Installer

You will be guided through the steps necessary to<br>install this software.

e Introduction

· License · Destination Select · Installation Type · Installation · Summary

Select your preferred language and select "Install" to start the software download. (The download may take some time, depending on your network speed).

Once downloaded, the installer will pop up. Double-click the installer to start the installation.

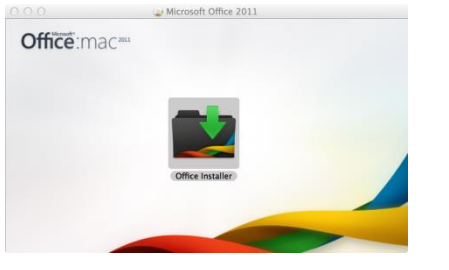

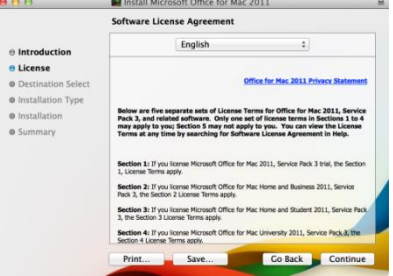

Review the license agreement and click on "Continue" to accept the agreement and continue the installation.

**Collado Continue** 

V1.0 – July 2014

Click on "Continue" on the

Welcome page.

The IT Service Desk is not able to provide help and support with the installation of these products. Instead, please review Microsoft's help pages at<http://office.microsoft.com/en-us/support/> on the installation and setup of the software.

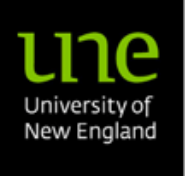

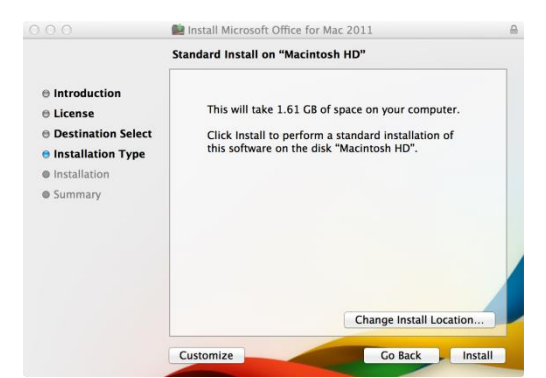

Unless you want to change the location of the installation, accept the defaults and click "Install" to start the installation on your Mac.

The installation may take several minutes. Once installed, the "Get Started with Office 2011" screen pops up. Select the second / middle option "Sign in to an existing Office365 subscription".

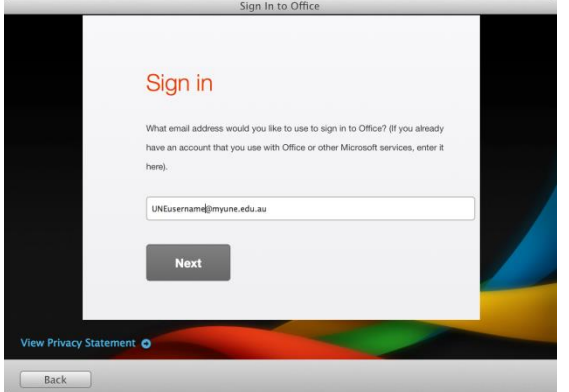

 $\bigodot$ 

Lync

OneDrive

Tools & add-ins

Desktop setup Phone & tablet

Software Offic

Office

**COMPUTER NAME** 

WIN-J3OUOA4UCAO

Remaining installs available: 3

[\(username@myune.edu.au](mailto:username@myune.edu.au)) and click "Next".

User ID:

Password ........

mso365a@myune.edu.au

Sign in with your full UNE email address

Enter you UNE password on the next screen.

Done! Your Office sub long as you have an a

**OPERATING SYSTEM** 

Microsoft Windows 7 Enterprise

Graham's Macbook Pro 13 Mac OSX Version 10.9.1

**INSTALLATION DATE** 

24/06/2014

30/06/2014

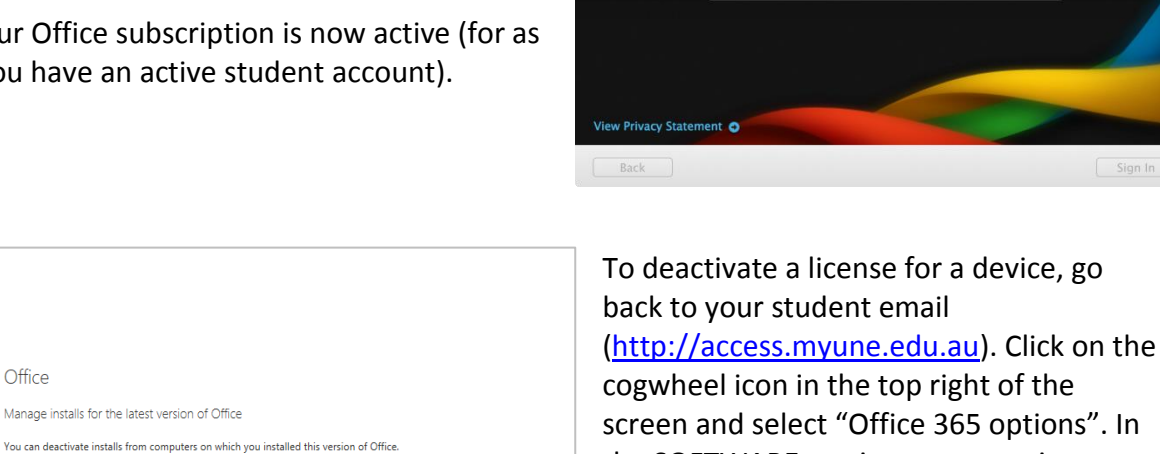

Office 365 options". In the SOFTWARE section, you can view which of your devices have an active license of Office and are given the option to deactivate the license on devices that no longer require the software.

V1.0 – July 2014

The IT Service Desk is not able to provide help and support with the installation of these products. Instead, please review Microsoft's help pages at<http://office.microsoft.com/en-us/support/> on the installation and setup of the software.

Deactivate

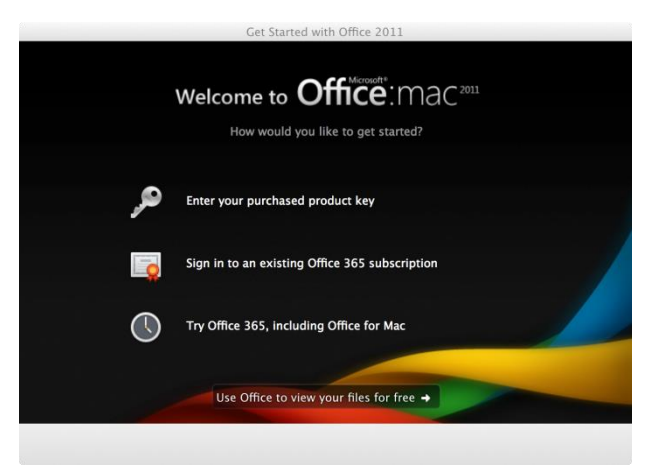

Sign in to activate Office for Mac on your computer.